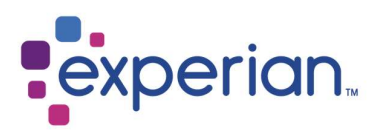

iSupplier Guía de Registro.

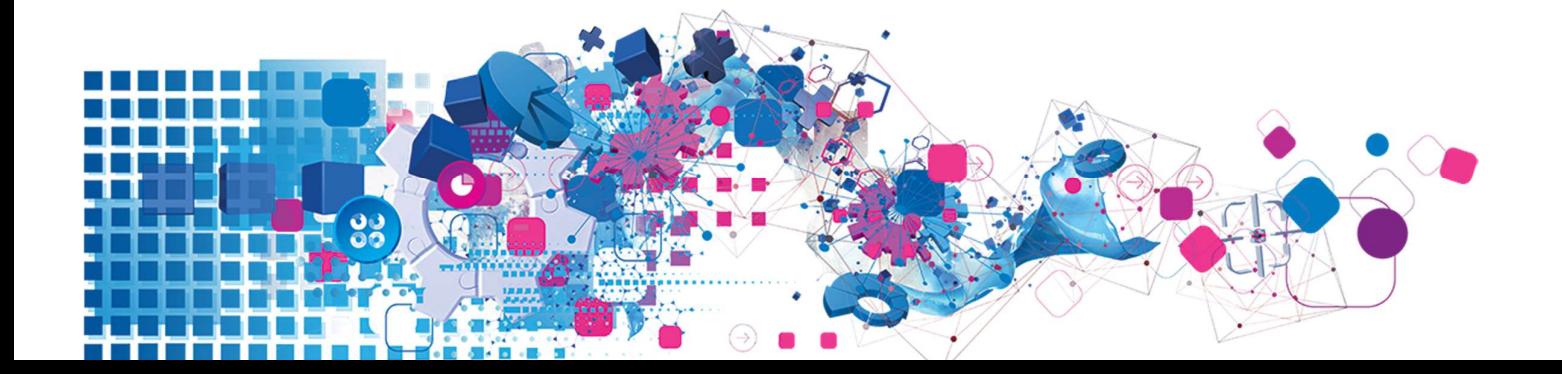

## **Contenidos**

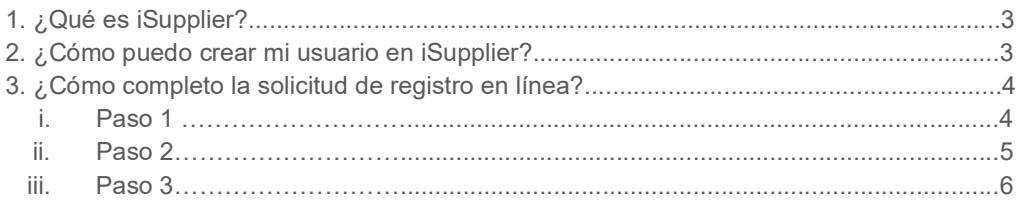

# 1. ¿Qué es iSupplier?

El Portal iSupplier de Oracle es una aplicación empresarial que permite la comunicación con proveedores a través de una plataforma virtual segura y autónoma.

Las llamadas telefónicas y correos electrónicos entre clientes y proveedores pueden crear retrasos en los procesos involucrados. Esta plataforma genera instancias más eficientes al otorgar información en línea promoviendo una colaboración activa e instantánea. Como proveedor de Experian y usuario activo del sitio, podrá acceder a detalles actualizados en tiempo real incluyendo Ordenes de Compra emitidas, fechas y estados de pago, ingreso de facturas, descarga de información y administración de los datos de su compañía, como direcciones, teléfonos, cuentas bancarias, entre otros.

### 2. ¿Cómo puedo crear mi usuario en iSupplier?

Una vez finalizado el proceso de incorporación con nuestro equipo de contratos y la firma de Términos Y Condiciones, se le enviará una notificación al correo asignado para este propósito con un enlace de acceso al registro de proveedores.

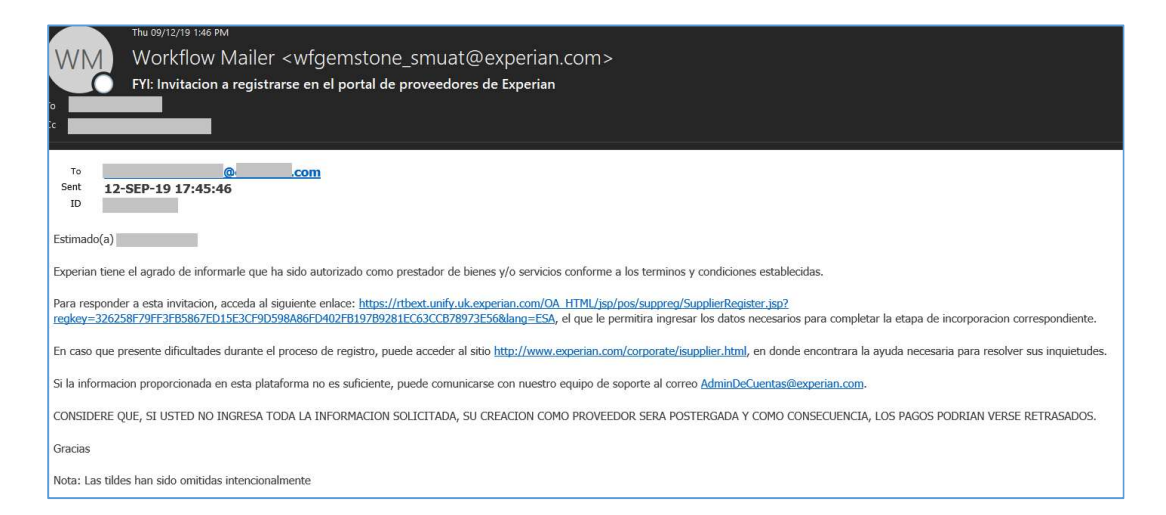

Cuando la solicitud de registro haya sido completada y enviada a nuestros administradores, ésta será revisada verificando que los datos ingresados sean los correctos.

Si la solicitud es aprobada, su compañía será registrada como proveedor activo de Experian recibiendo una segunda notificación con los datos de acceso al portal iSupplier: su nombre de usuario y el enlace de acceso a la plataforma.

Por motivos de seguridad, su clave temporal será enviada en otro correo electrónico, la que deberá ser actualizada la primera vez que ingrese al portal.

### 3. ¿Cómo completo la solicitud de registro en línea?

Al acceder a la plataforma a través del enlace enviado en la primera notificación, podrá ver el estado actual de su registro. Para continuar con el proceso, haga clic en uno de los botones "Responder" que se encuentran en el lado derecho de su pantalla y que lo dirigirán al paso 1 de 3.

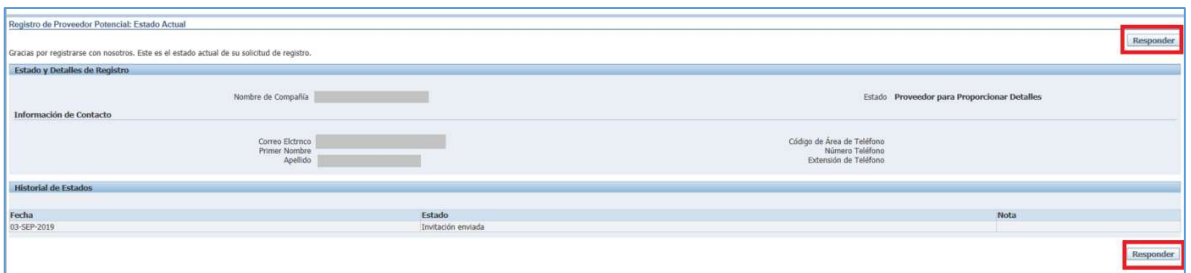

#### Paso 1:

Aquí se solicitará la información básica de su compañía. Algunos de los campos son obligatorios (\*) y deben ser indicados antes de continuar al paso 2. Los campos de identificación también son requeridos.

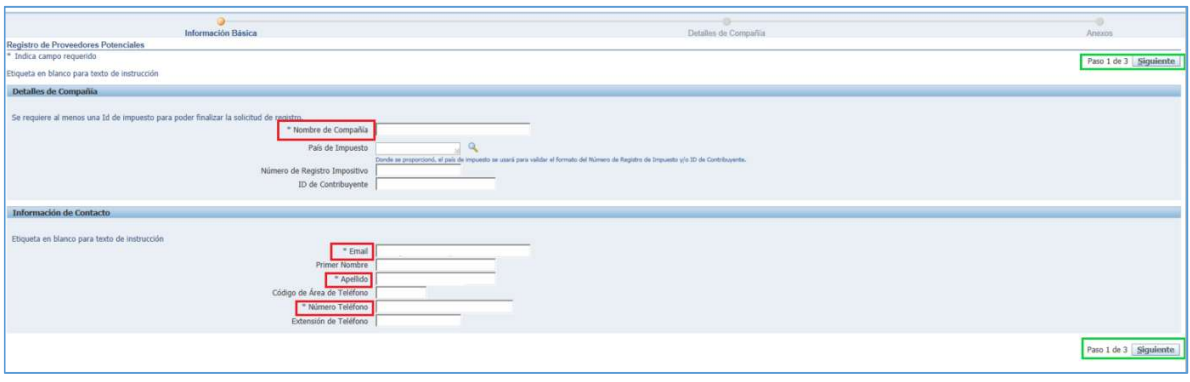

- (\*) Nombre de la Compañía
- País de Impuesto: El país en el cual está registrada su compañía.
- Número de Registro Impositivo: CUIT Código Único de Identificación Tributaria
- ID de Contribuyente: CUIT Código Único de Identificación Tributaria de su compañía
- (\*) Email: La dirección de correo electrónico del usuario.
- Primer nombre: Usuario principal.
- (\*) Apellido: Usuario principal.
- Código de Área de Teléfono: Usuario principal.
- (\*) Número de Teléfono: Usuario principal.

Haga clic en "Siguiente" para continuar al paso 2.

### Paso 2: Ingreso de información bancaria.

Para crear sus datos bancarios haga clic en el botón "Crear" bajo el campo "Detalles Bancarios".

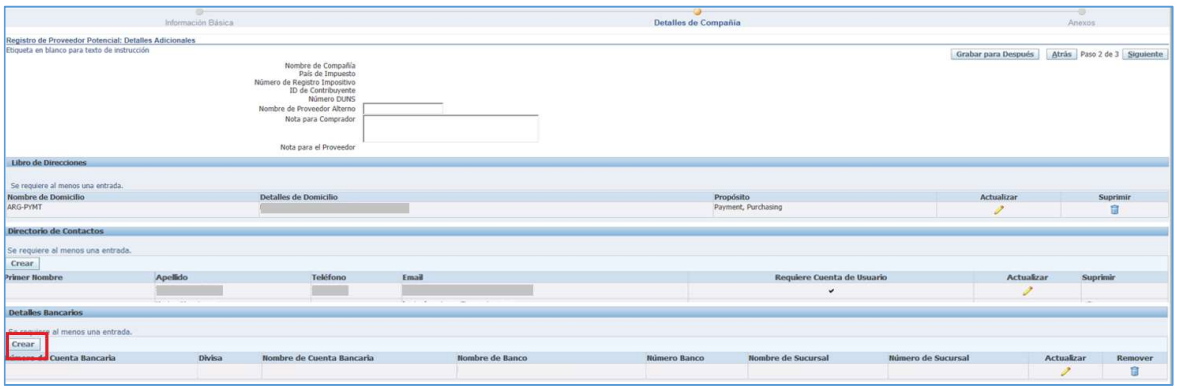

> Ingrese el país de su banco e indique si se usa para pagos extranjeros.

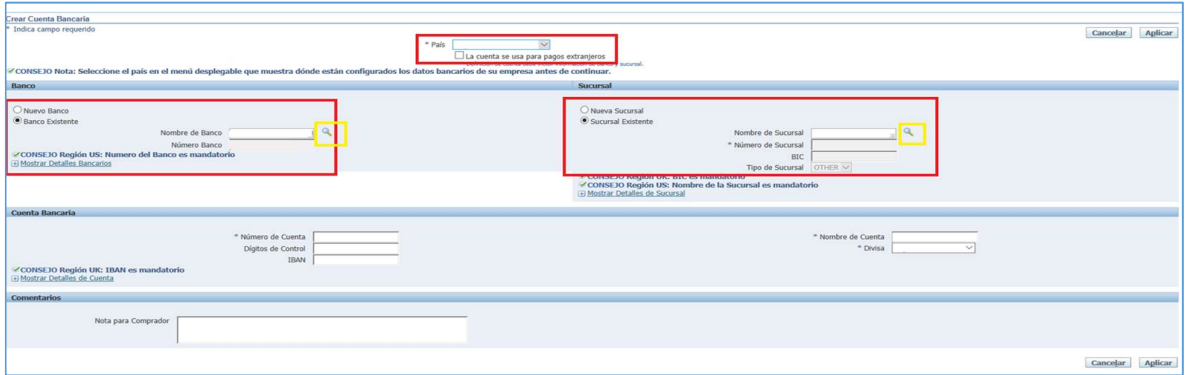

- En la sección "Banco", al lado izquierdo de su pantalla, marque la opción "Banco Existente" para buscar el nombre del banco en un listado que se abrirá como ventana emergente. Pare esto, haga clic en la lupa al lado del campo "Nombre de Banco" y compruebe que su navegador acepte las ventanas emergentes para este sitio.
- $\triangleright$  En el buscador puede escribir una palabra entre signos de porcentajes y hacer clic en "Ir" para obtener resultados más acotados, o simplemente puede hacer clic en "Ir" para navegar por el listado completo.

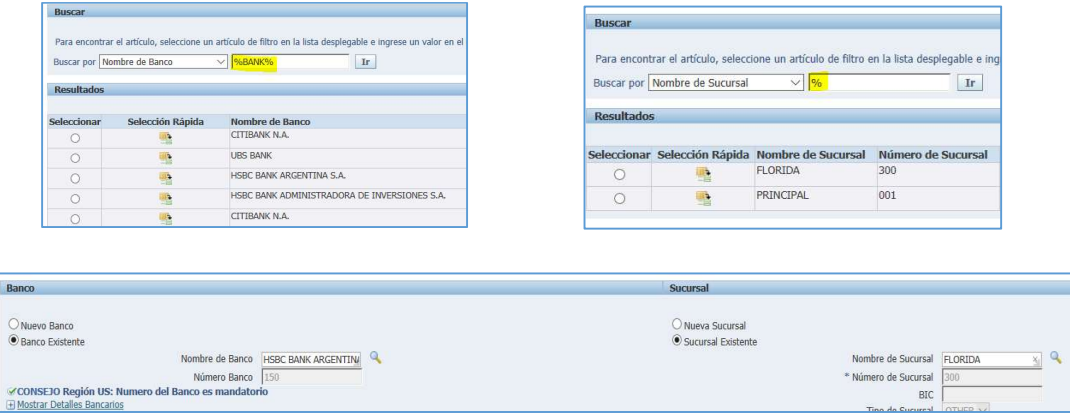

- $\triangleright$  Seleccione el banco y realice el mismo proceso de búsqueda para la sucursal (en el lado derecho de su pantalla). Si su banco no está en el listado predeterminado puede crearlo con las opciones de "Nuevo Banco" y "Nueva Sucursal" en la vista principal del paso 2.
- El tipo de sucursal siempre será "Other".
- En la sección "Cuenta Bancaria" ingrese el número de cuenta en el formato acorde al país correspondiente (CBU-CCI-Corriente-Ahorros-Vista, etc.).
- El nombre de cuenta corresponde al beneficiario registrado en el banco para la cuenta proporcionada y la divisa es la moneda asociada a los datos ingresados.

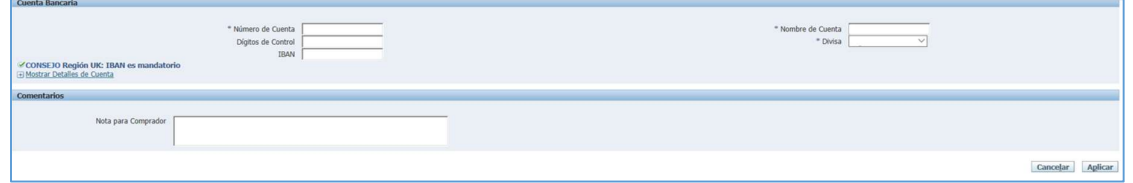

- Dígitos de Control corresponde a una forma de detección de errores en números de identificación como las cuentas bancarias. Si no posee esta información puede dejar este campo en blanco ya que es de tipo opcional.
- Si su banco y cuenta bancaria se encuentra en el extranjero el código IBAN será necesario para realizar transferencias al exterior.
- > Para completar este paso, haga clic en "Aplicar" para guardar los cambios.
- De regreso al Paso 2 haga clic en "Siguiente para continuar.

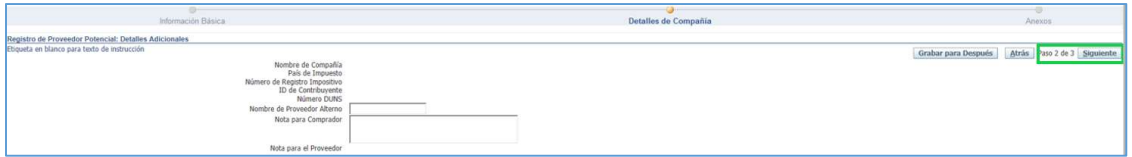

#### Paso 3: Adjuntos: documentación correspondiente.

Una vez que los datos bancarios han sido ingresados y aplicados, podrá continuar al paso 3, en el que se muestran los archivos adjuntos en la invitación enviada. Aquí puede eliminar, modificar o añadir otros archivos que considere pertinentes.

Si no existe modificación alguna, puede omitir este paso y enviar su solicitud directamente a nuestros administradores.

Para adjuntar cualquier documentación haga clic en "Agregar Anexo".

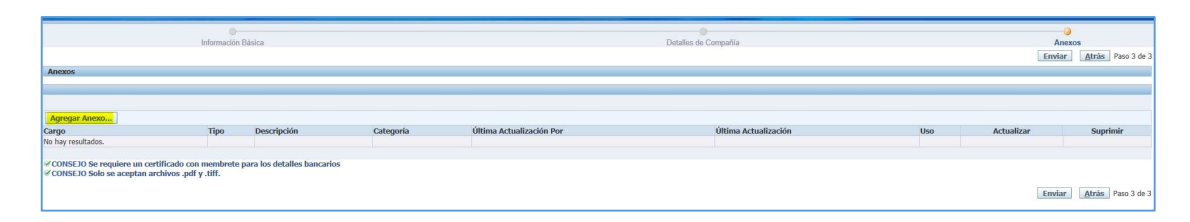

La siguiente pantalla mostrará los campos disponibles de la sección "Información de Resumen de Anexo"

- Cargo: Referencia del adjunto (Nombre, Propósito, etc.)
- Descripción: Detalles del documento.
- Categoría: Selección recomendada "Varios"

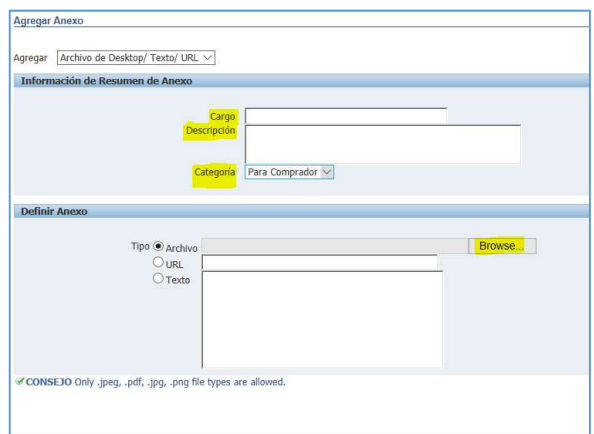

En la sección "Definir Anexo" – "Tipo", seleccionar "Archivo" y "Browse" para buscar en su computador el archivo a adjuntar.

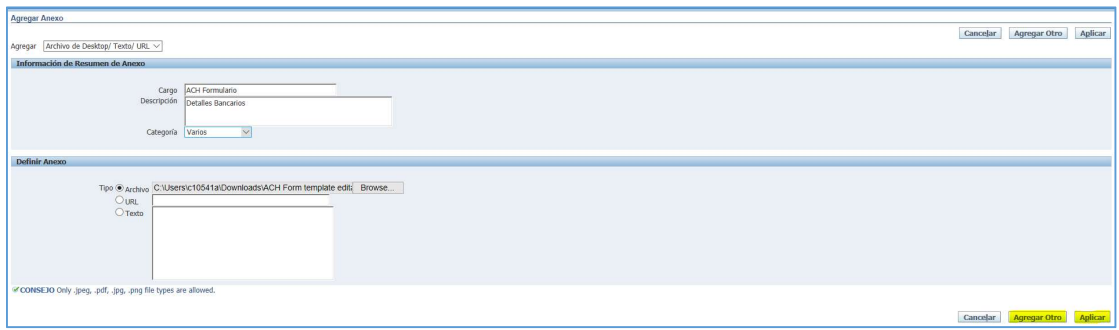

Puede agregar otros adjuntos o finalizar esta sección con las opciones que se muestran en la imagen – "Agregar Otro" o "Aplicar".

Los adjuntos se mostrarán como un listado en el Paso 3, donde podrá actualizar o eliminar.

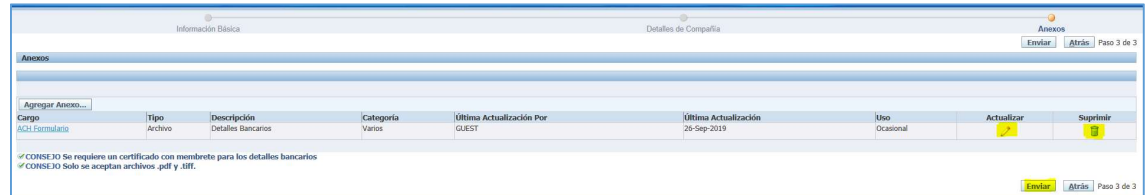

Finalmente, haga clic en "Enviar" para completar su solicitud generando un mensaje de confirmación de envío en la plataforma y el envío de un mensaje de confirmación al correo asignado como usuario principal del portal.

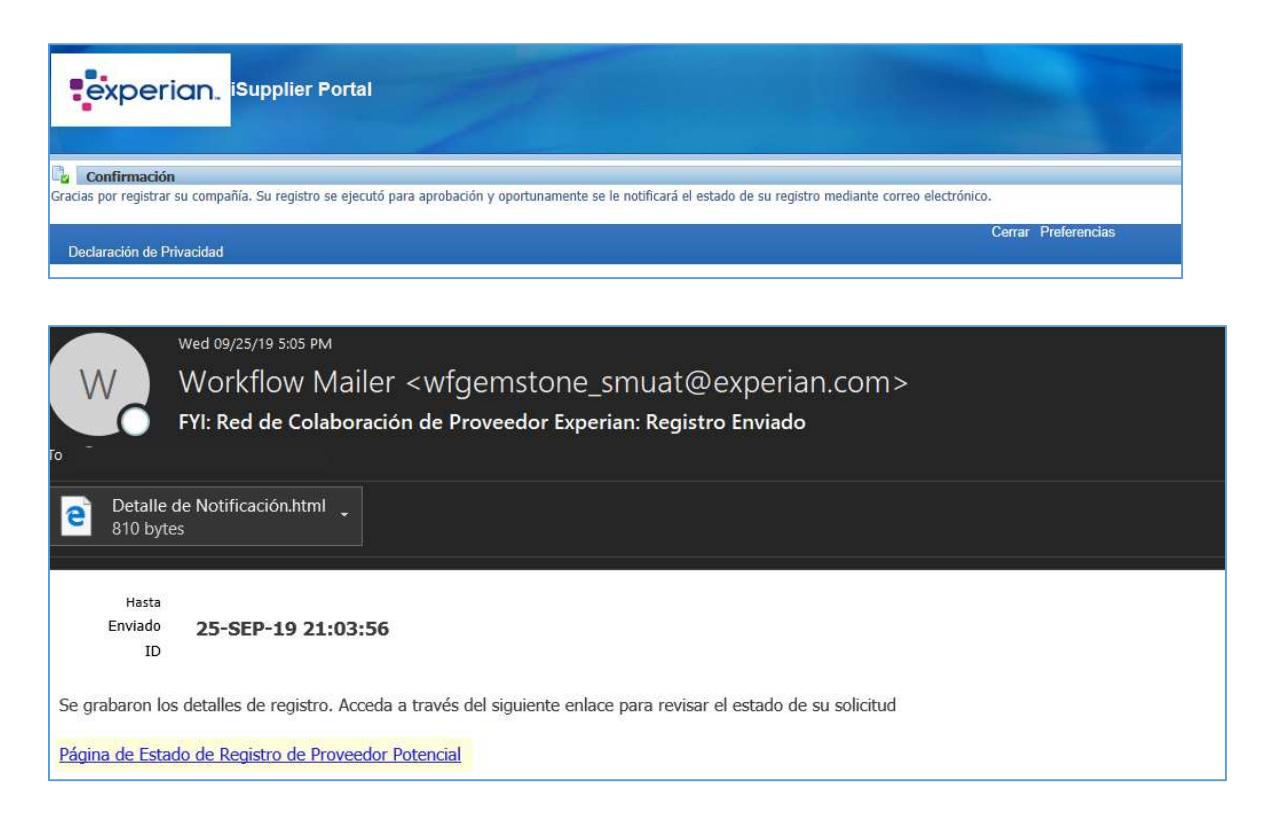

El enlace incluido en el correo lo redirigirá al portal para consultar el estado de su solicitud, la que puede estar pendiente de aprobación, aprobada o rechazada.

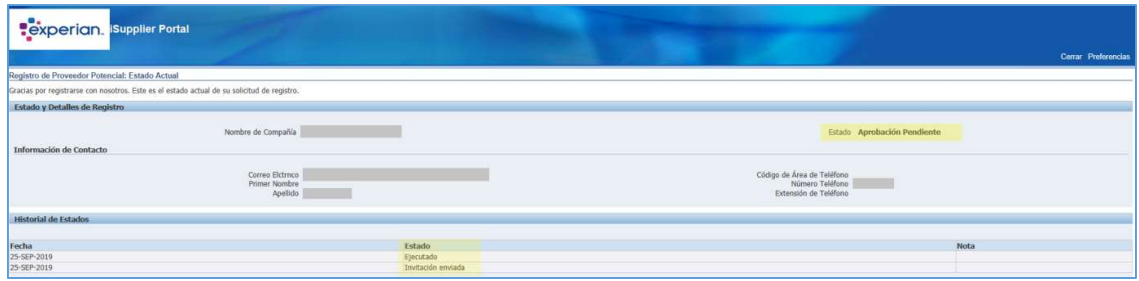

En el caso de que su solicitud sea rechazada, se le notificará automáticamente y un correo será enviado explicando los motivos respectivos.